# **Lesezeichen Ergänzungen**

# **Ziel**

Lesezeichen mit Netscape Communicator anlegen und verwalten

# **Bookmarks, Lesezeichen anlegen**

Gute WWW-Adressen (URLs) brauchst du nicht mit Bleistift und Notizblock zu notieren, Netscape gestattet es, so genannte Bookmarks (= Lesezeichen) anzulegen, die URLs werden nachher per Menübefehl wieder aufgerufen, ohne zu tippen.

Wähle «Lesezeichen, Lesezeichen hinzufügen».

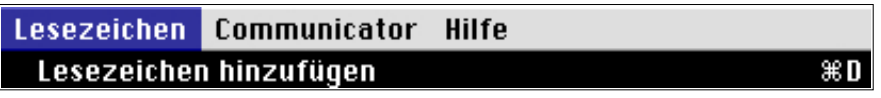

Die Lesezeichen lassen sich im Menü wieder aufrufen. Die gespeicherte Seite erscheint unten im Menü.

#### **Lesezeichen bearbeiten**

Wähle «Lesezeichen, Lesezeichen bearbeiten».

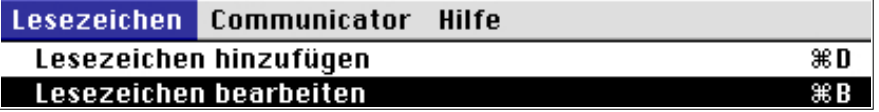

Es erscheint ein Fenster mit allen Lesezeichen.

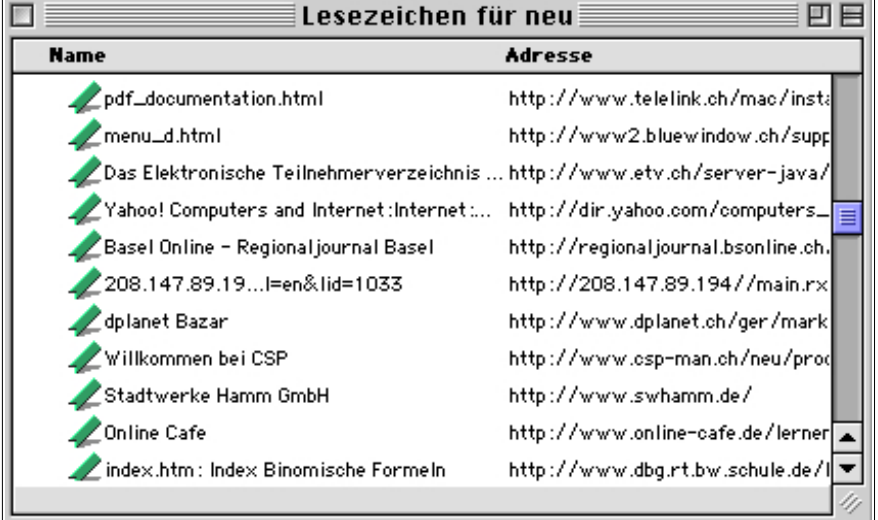

Die Lesezeichen können mit der Löschtaste gelöscht werden. Über «Bearbeiten, Info abrufen» sind die Einträge editierbar:

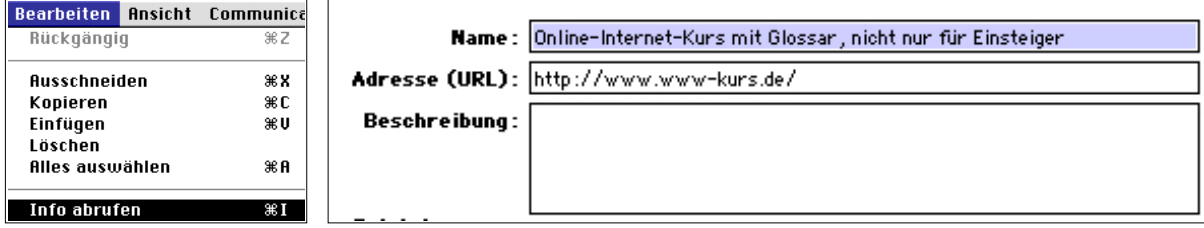

# **Internet-Adressen in AppleWorks-Dokumente übernehmen**

Öffne ein AppleWorks-Dokument und ziehe die einzelnen Lesezeichen aus dem Lesezeichenfenster ins AppleWorks-Dokument. Trenne die einzelnen Einträge mit einer Zeilenschaltung.

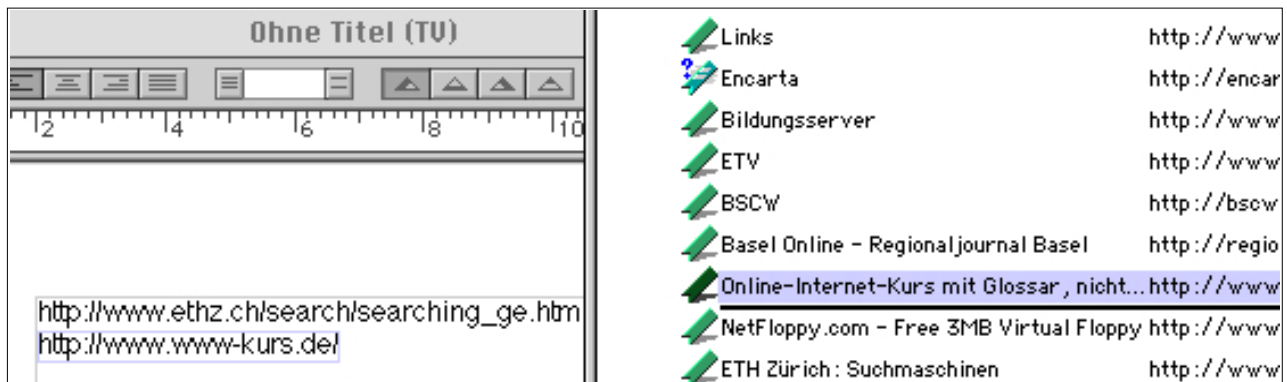

## **Internet-Adressen mit Netscape Composer bearbeiten**

Die Lesezeichen können auch mit Hilfe von Netscape Communicator bearbeitet werden. Dazu wählt man bei geöffnetem Lesezeichenfenster «Lesezeichen, Lesezeichen bearbeiten, Datei, sichern unter...».

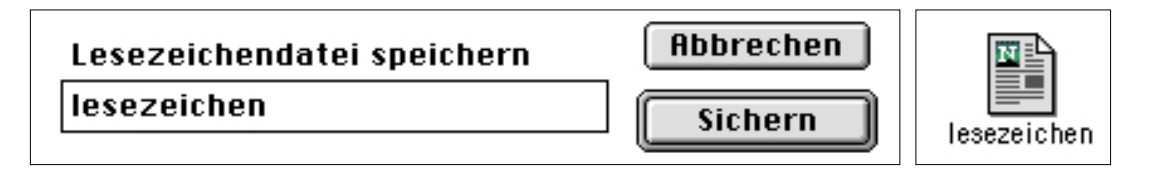

Das gesicherte Dokument lässt sich anschliessend öffnen und im Composer «Datei, Seite bearbeiten» verändern. Diese Dokumente haben den Vorteil, dass sie sich mit dem Browser per Doppelklick öffnen lassen und die URLs klickbar sind.

Lesezeichendatei mit Netscape geöffnet:

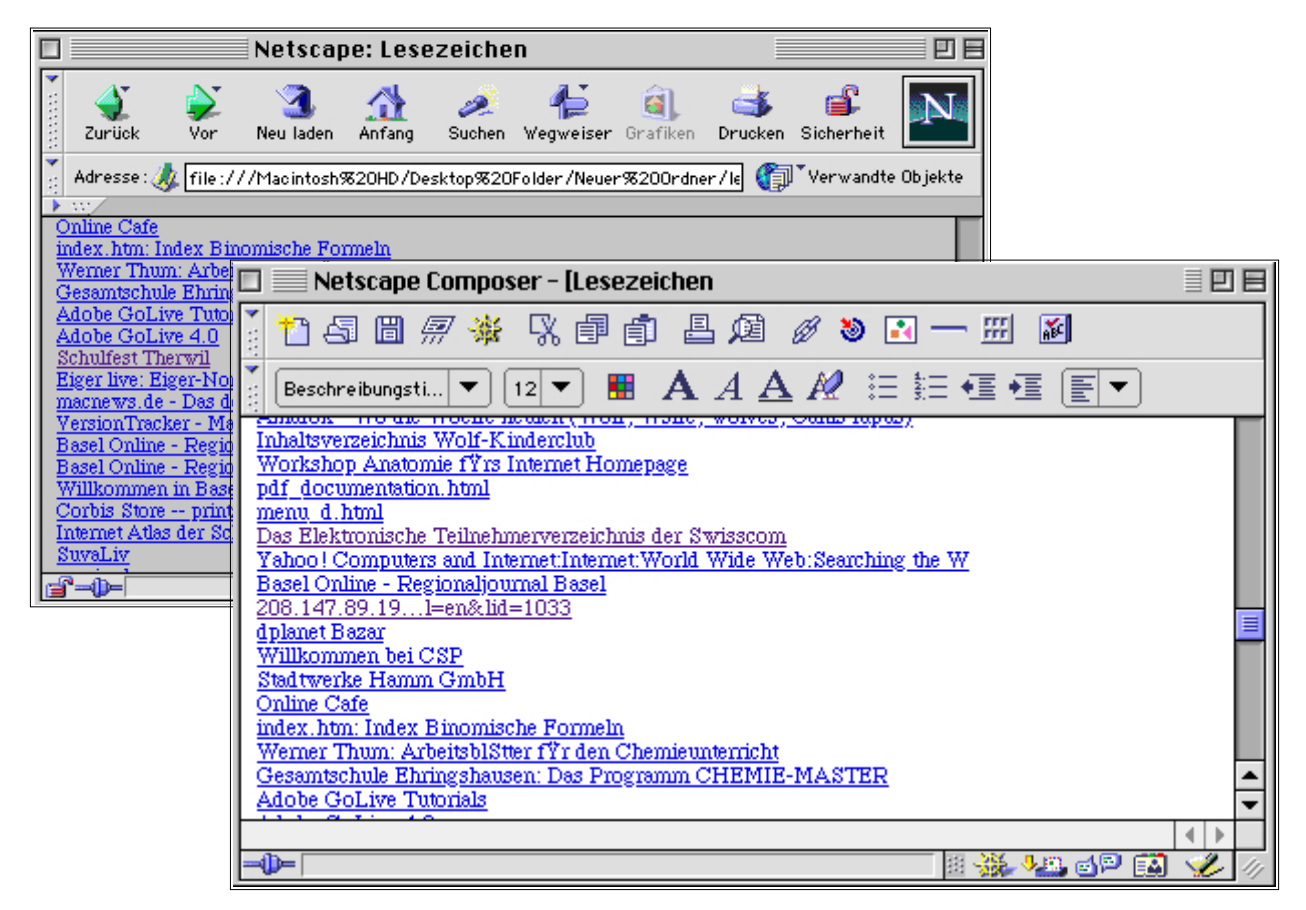